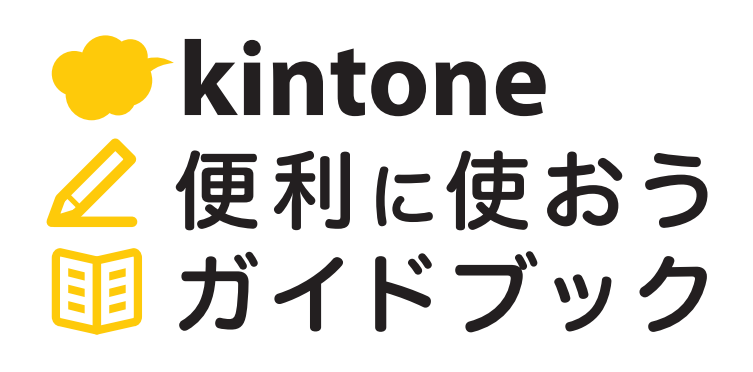

**Vol.05**

# 関連レコード一覧

画像付きで解説

「関連レコード一覧」を使うと、レコード詳細画面に

「条件に一致したレコード」を一覧表示できます。 「顧客リスト」アプリを例に一緒に設定してみましょう!

よくある活用シーン 顧客に紐づく案件のデータを まとめて見たいとき0a 問い合わせを管理する上で、 過去の履歴もレコード内に 60 表示したいとき

発行 サイボウズ株式会社

## 目次

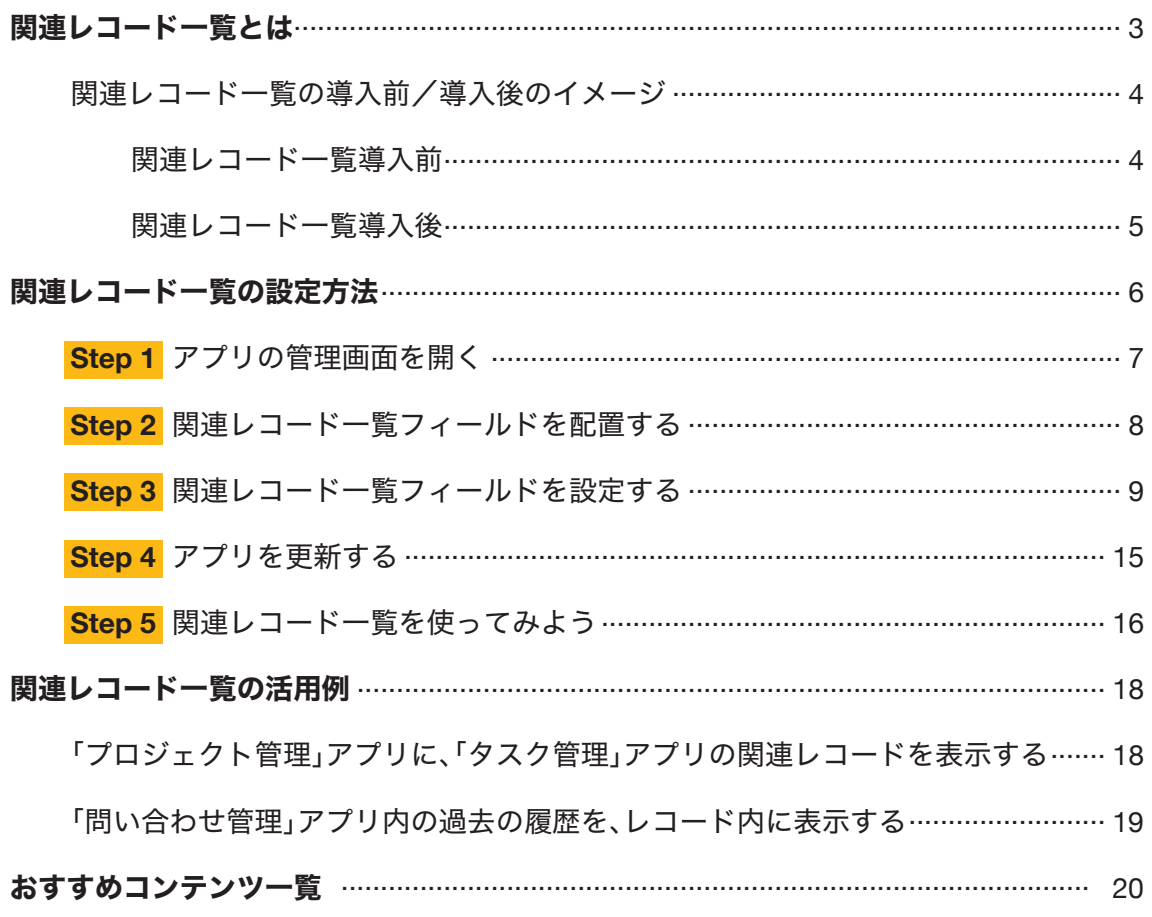

## 関連レコードー覧とは

関連レコード一覧とは、レコード詳細画面に「条件に一致したレコード」を一覧表示 できる機能です。ほかのアプリ、同じアプリのどちらのレコードも表示できます。

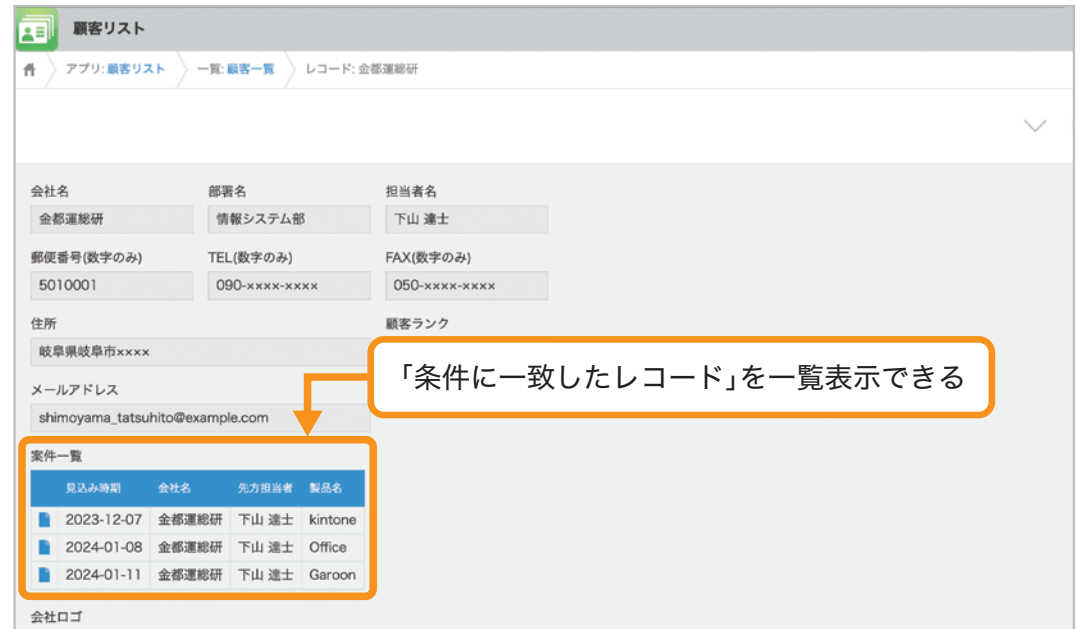

## 関連レコード一覧の主な用途

関連レコード一覧は、以下のようなアプリ間でよく使われます。

- ●「顧客リスト」アプリと「案件管理」アプリ
	- ▶「顧客リスト」アプリ内に、「案件管理」アプリ内の 案件情報を顧客ごとにまとめて表示する
- ●「プロジェクト管理」アプリと「タスク管理」アプリ ▶「プロジェクト管理」アプリ内に、「タスク管理」アプリ内の タスク情報をプロジェクトごとにまとめて表示する

## 関連レコード一覧の導入前/導入後のイメージ

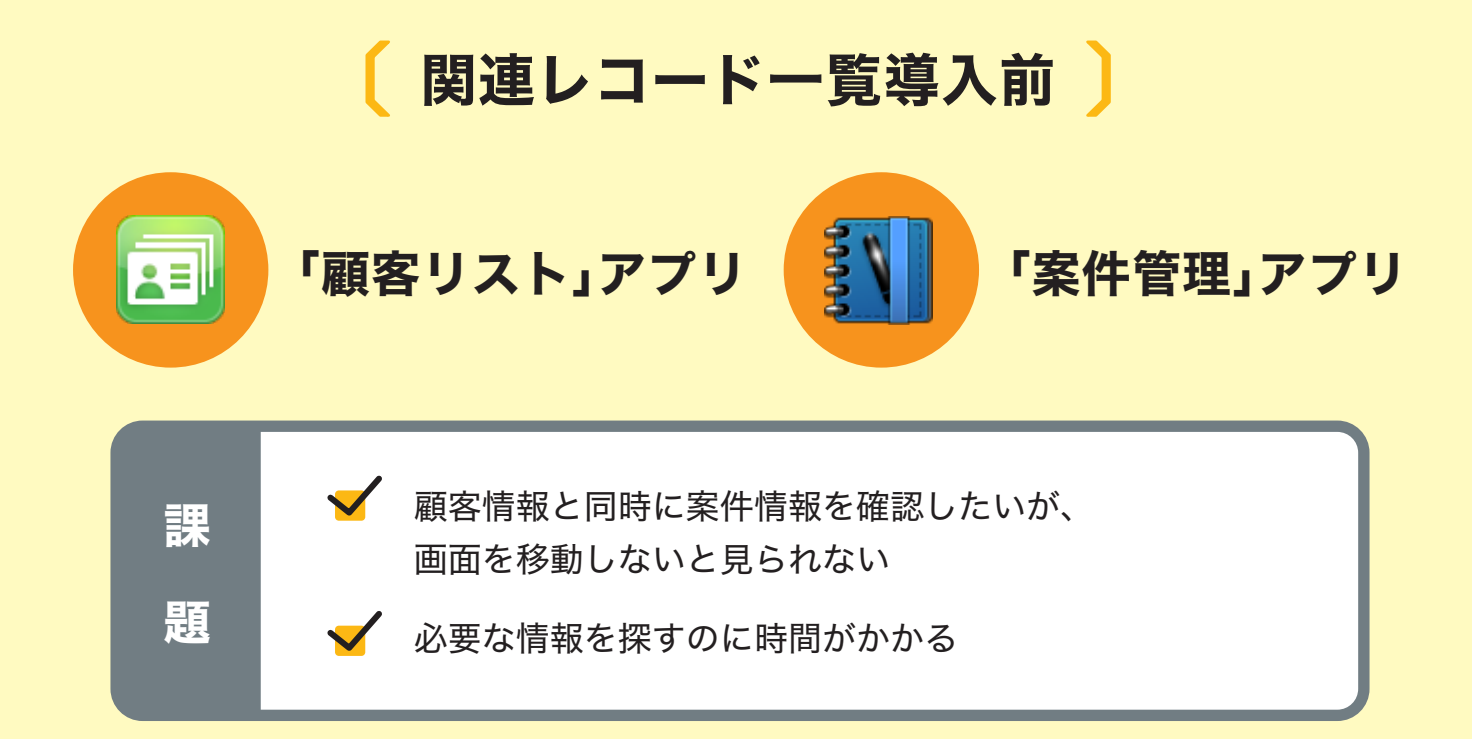

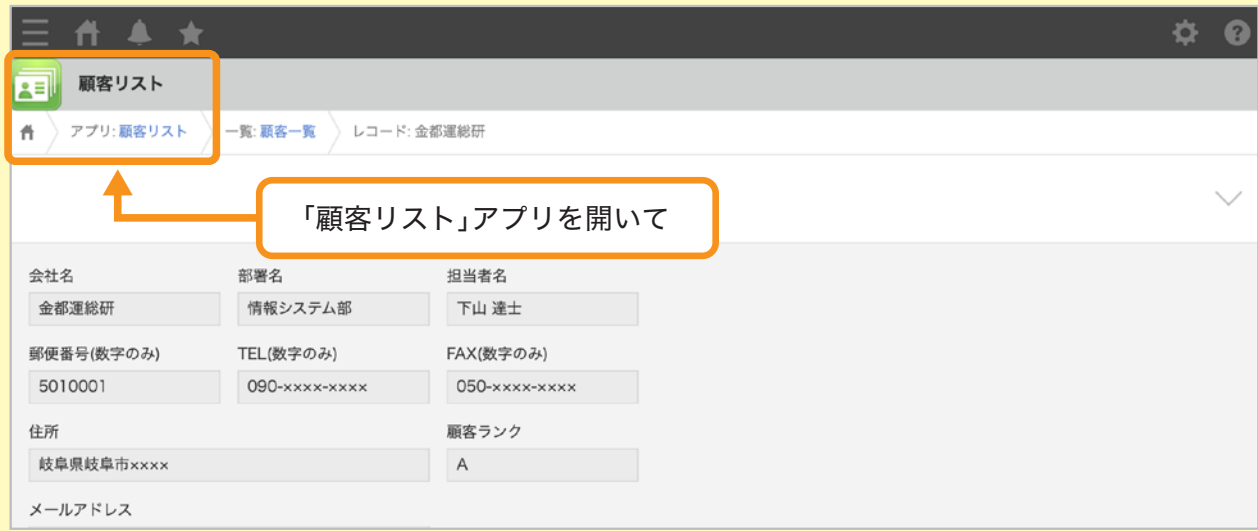

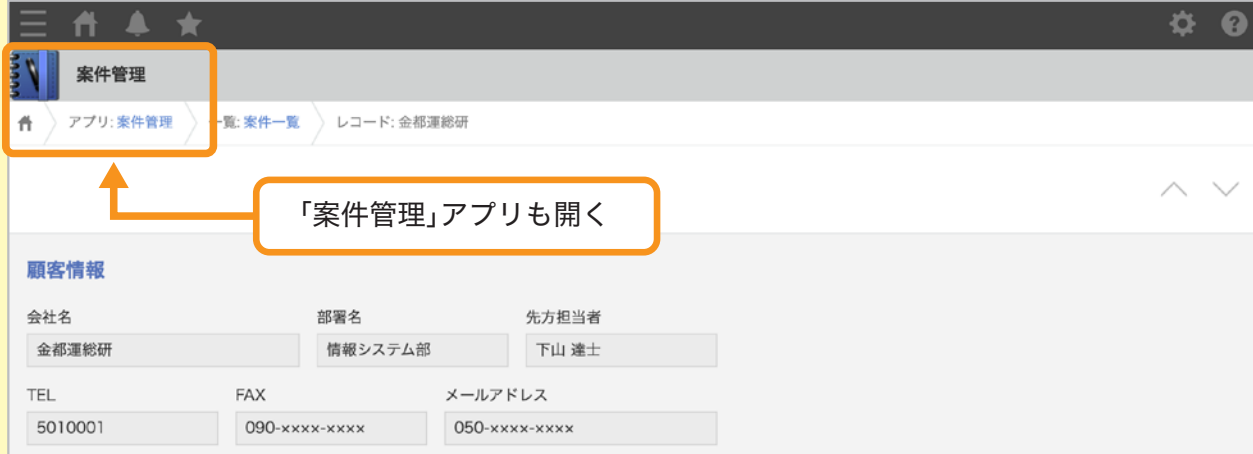

## 〔 関連レコード一覧導入後 〕 「顧客リスト」アプリ るい まい 「案件管理」アプリ 2日

## 「顧客リスト」アプリに「案件管理」アプリと紐づく

関連レコード一覧を設定すると...

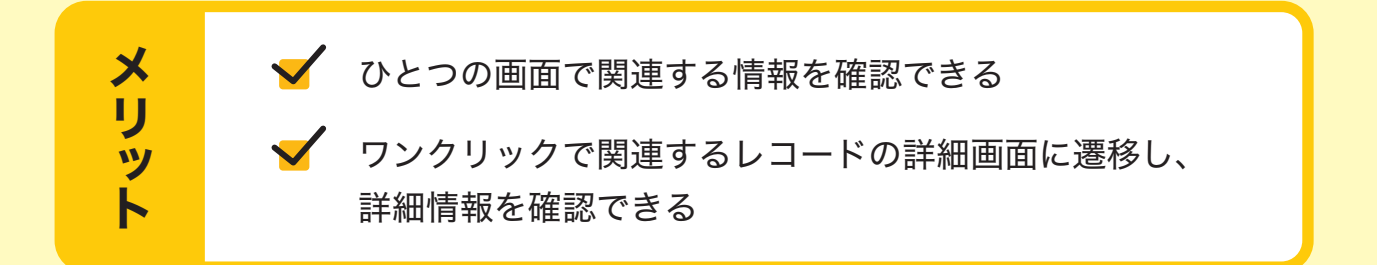

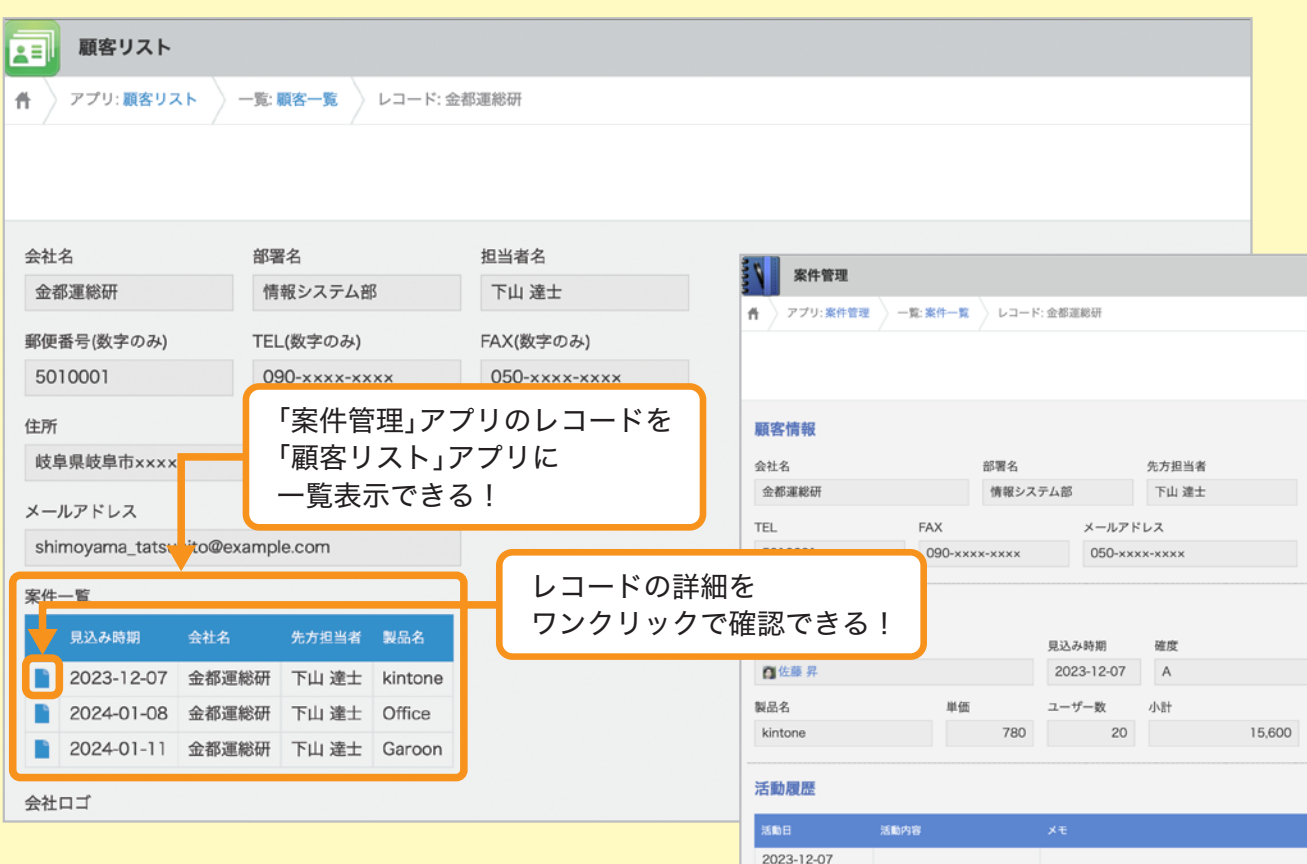

## 関連レコード一覧の設定方法

関連レコード一覧を設定する方法を説明します。 なお、ここでは例として、「顧客リスト」アプリに関連レコード一覧を設定し、 別アプリ(「案件管理」アプリ)で管理している案件情報を顧客ごとに表示できるようにします。

※ 本ガイドに沿って同じ操作を行ってみたい場合は、 アプリストアから「顧客リスト」アプリと「案件管理」アプリを追加してください。 追加方法は以下のヘルプをご参照ください。

**kintone**ヘルプ「サンプルアプリを追加する」

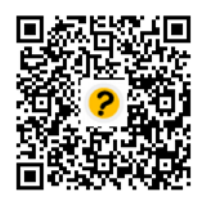

https://jp.cybozu.help/k/ja/id/040622.html

アプリの管理画面を開く **Step 1**

「顧客リスト」アプリの画面で ※アイコンをクリックします。

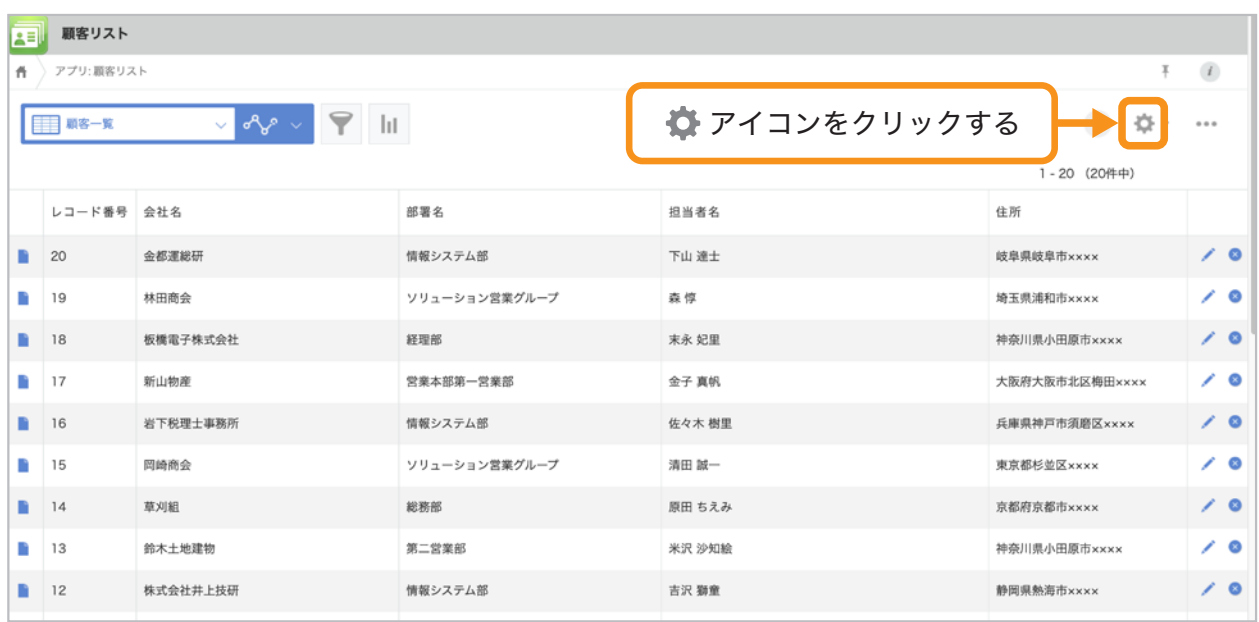

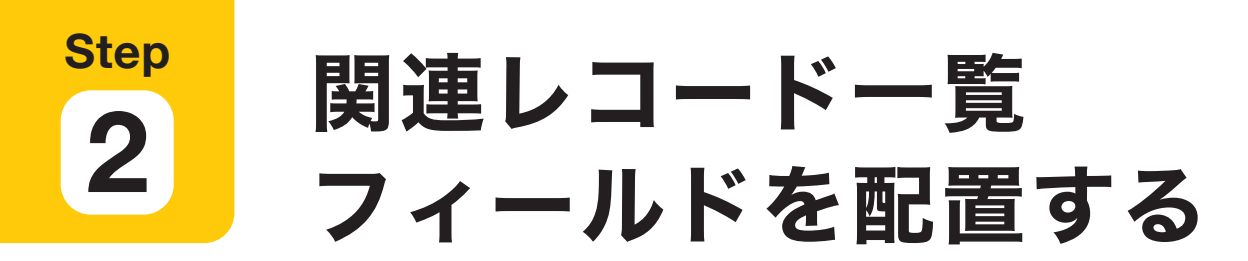

画面左側のフィールド一覧から「関連レコード一覧」を選択して 右側のフォームへ配置します。

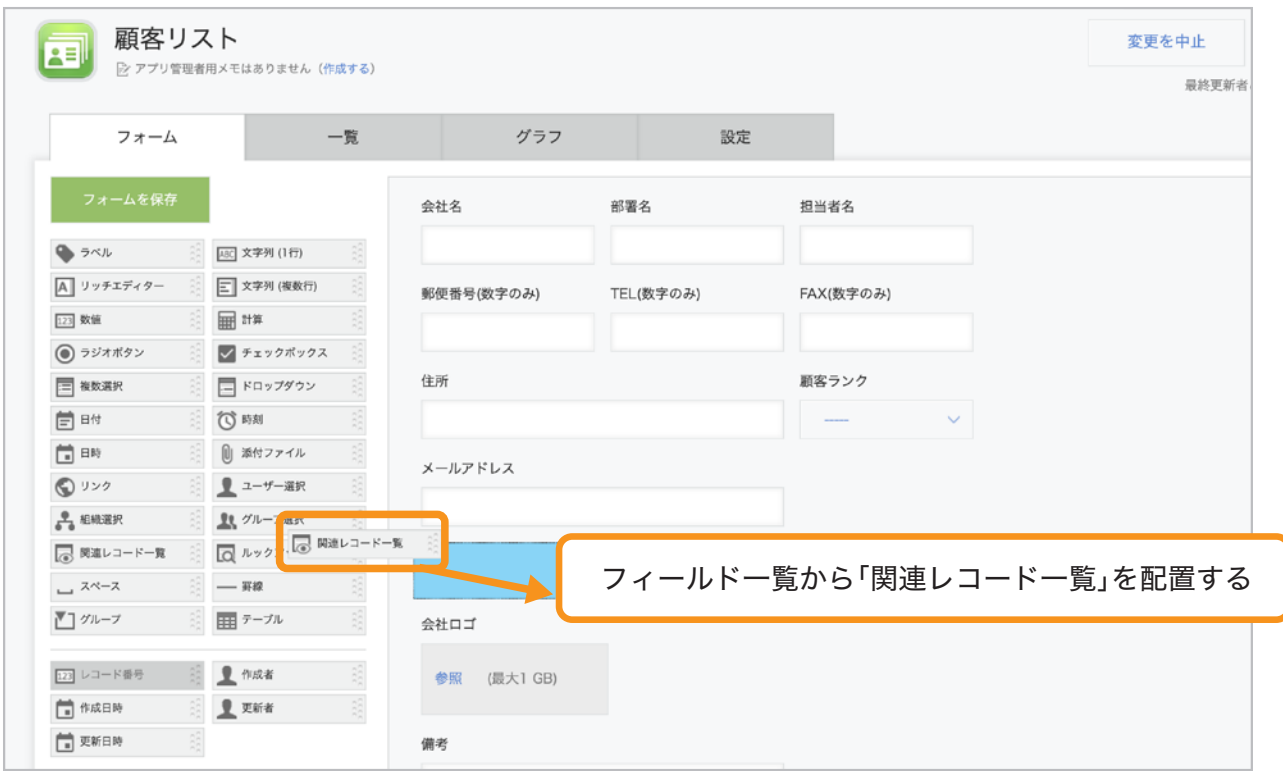

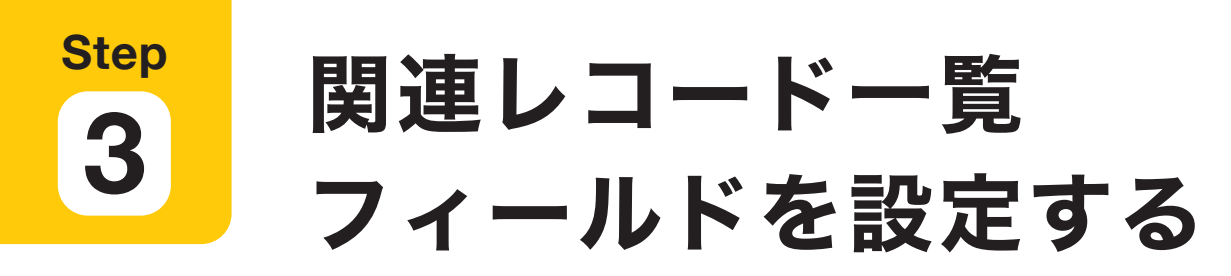

「参照するアプリ」や「表示するレコードの条件」などの設定を行います。

### 関連レコード一覧フィールドの設定画面を開く 1

関連レコード一覧フィールドにポインタを合わせると表示される アイコンの「設定」を選択します。

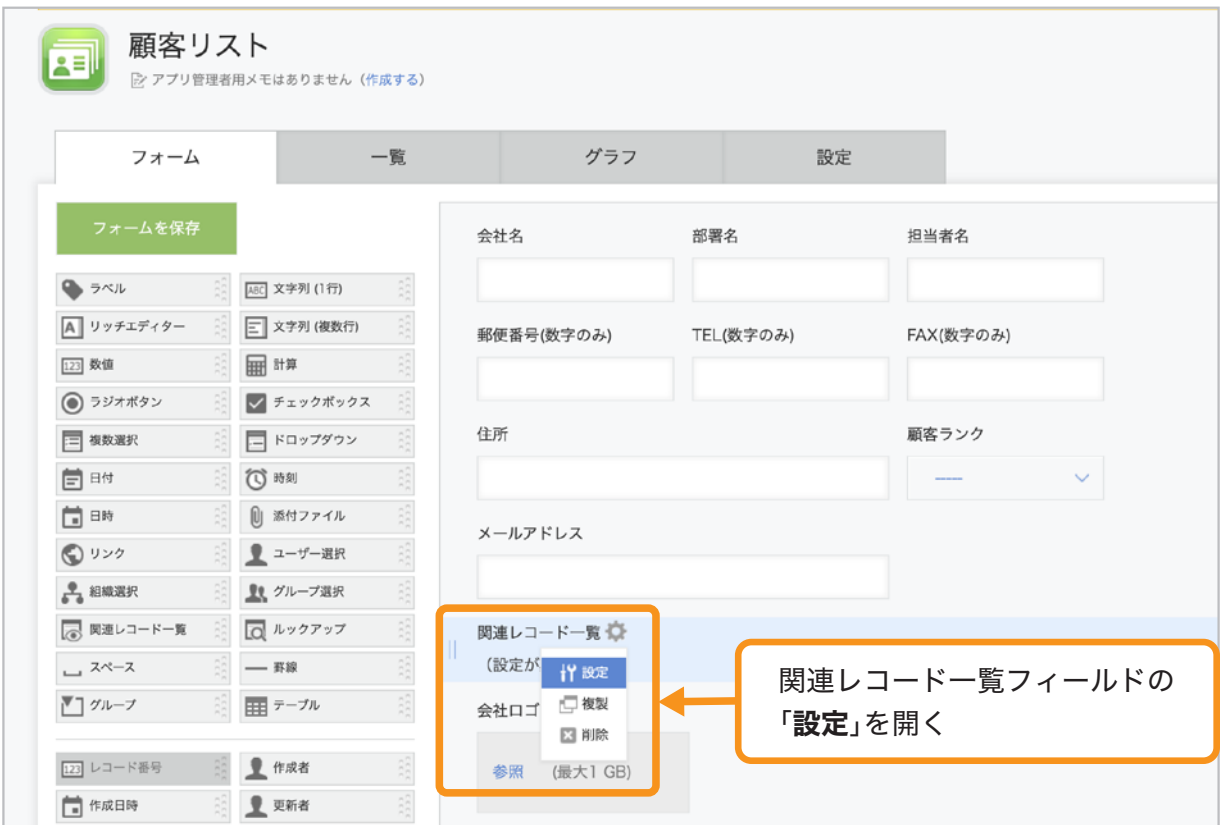

## 「フィールド名」を「案件一覧」に変更する 2

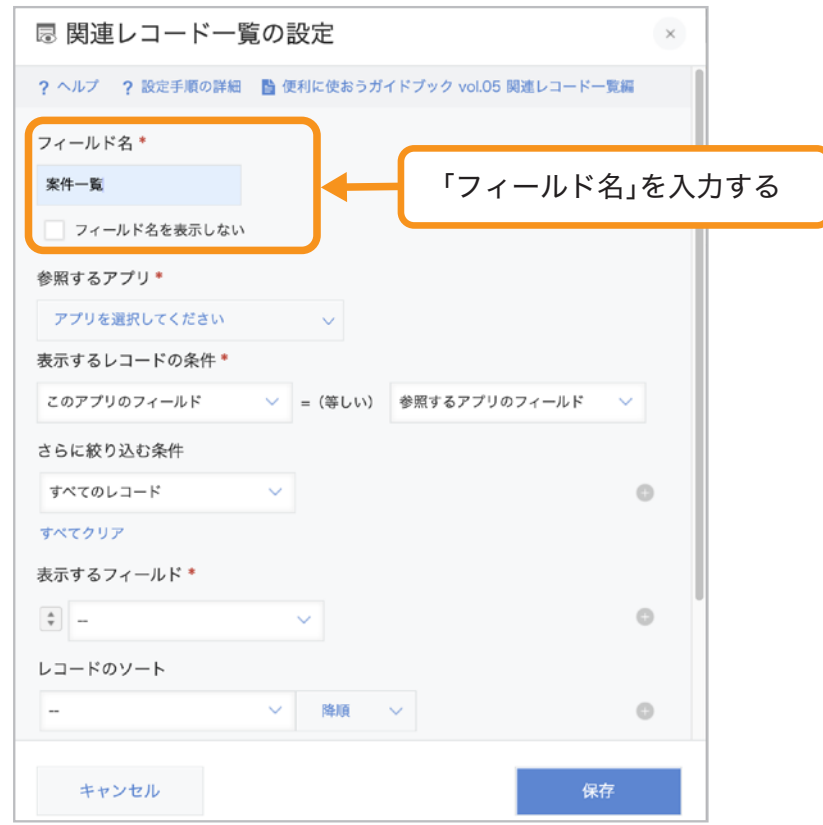

## 「参照するアプリ」で参照したいアプリを選択する 3

ここでは「案件管理」を選択します。

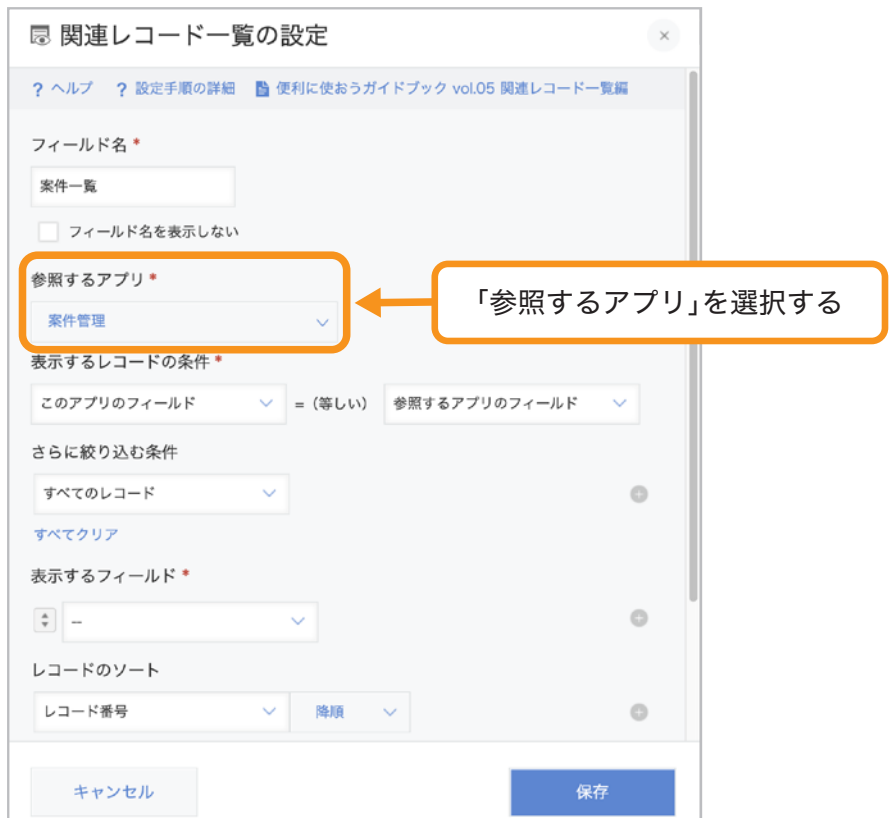

## 「表示するレコードの条件」で参照したいデータの 4 条件を選択する

「このアプリのフィールド」と、「参照するアプリのフィールド」の値が 一致したレコードが関連レコード一覧に表示されます。 ここでは「会社名(このアプリのフィールド)」=(等しい) 「会社名(参照するアプリのフィールド)」を選択します。

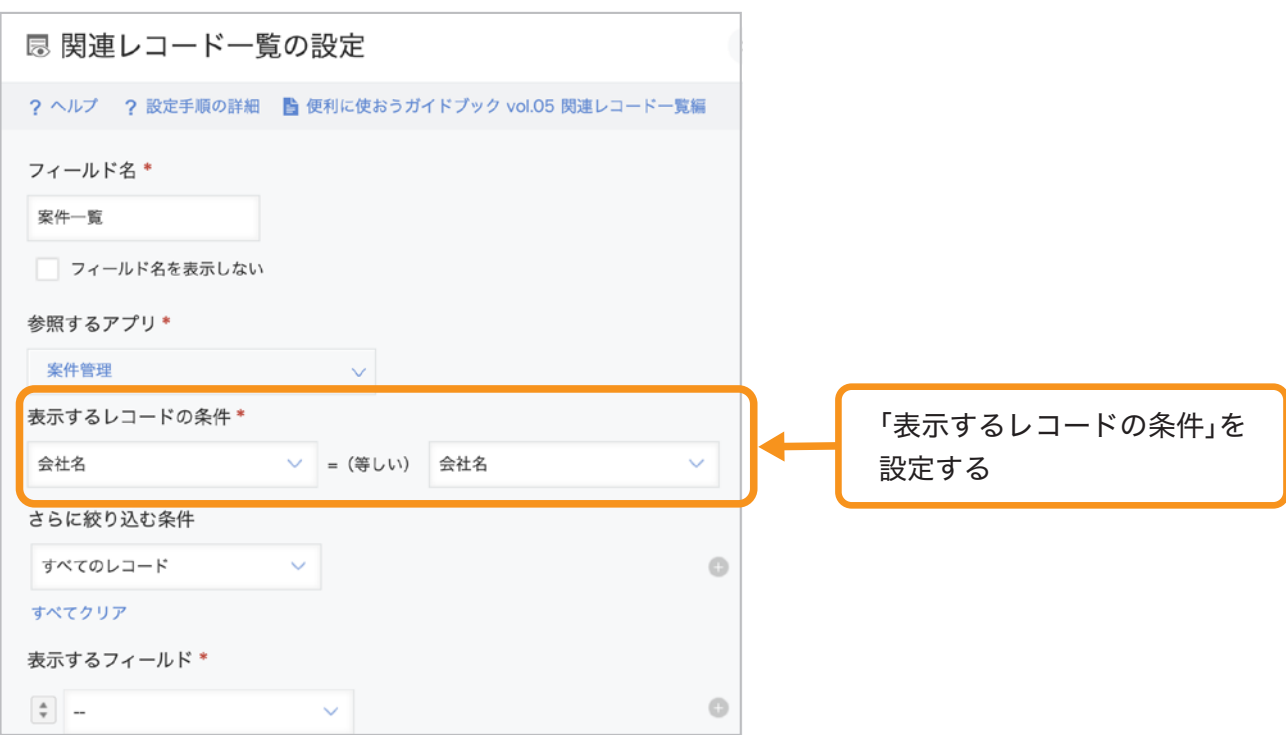

### 「さらに絞り込む条件」を選択する 5

表示するレコードの条件をさらに絞り込みたいときに選択します。 (例:「確度」が「**A**」「**B**」の案件のみを表示する、など) 今回は「すべてのレコード」のままにしておきます。

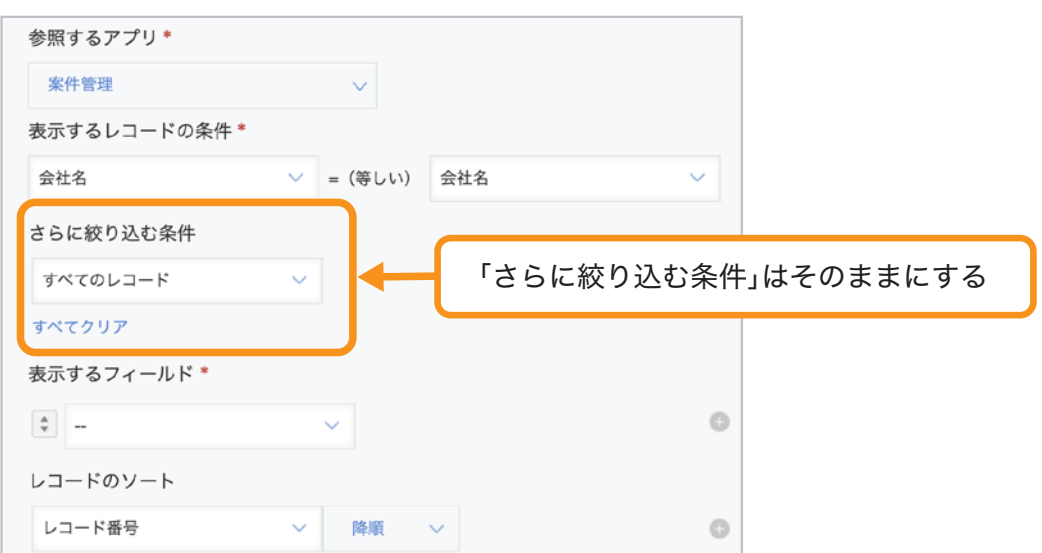

## 「表示するフィールド」を選択する 6

「表示するフィールド」から、関連レコード一覧に表示したいフィールドを選択します。 「+」アイコンをクリックして、必要な分だけ行を追加します。 ここでは「見込み時期」「会社名」「先方担当者」「製品名」を選択します。

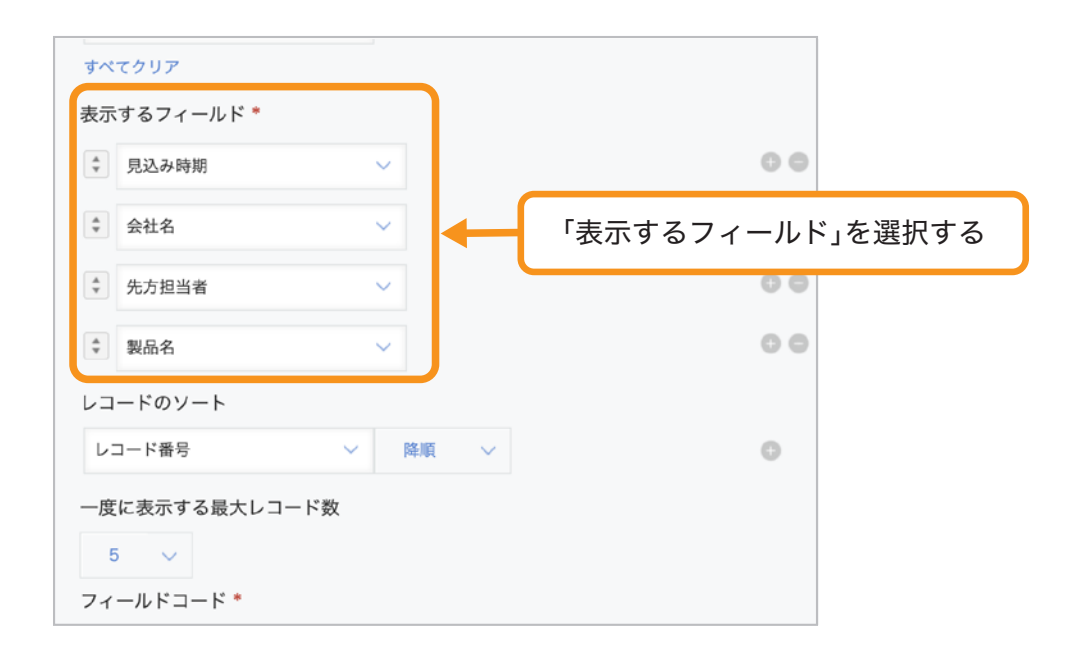

### 「レコードのソート」を選択する 7

関連レコード一覧の並び順を指定します。 ここでは「見込み時期」「昇順」を選択します。

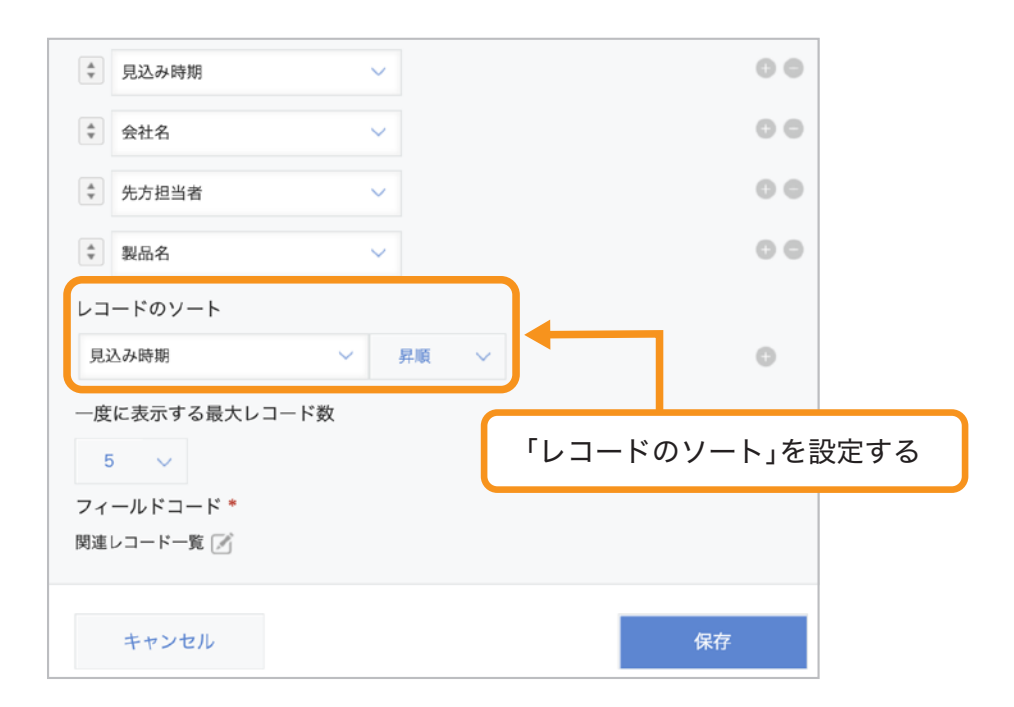

## 「一度に表示する最大レコード数」を選択する 8

条件に合ったレコードを一度に何件表示するか指定します。 ここでは「**5**」のままにしておきます。

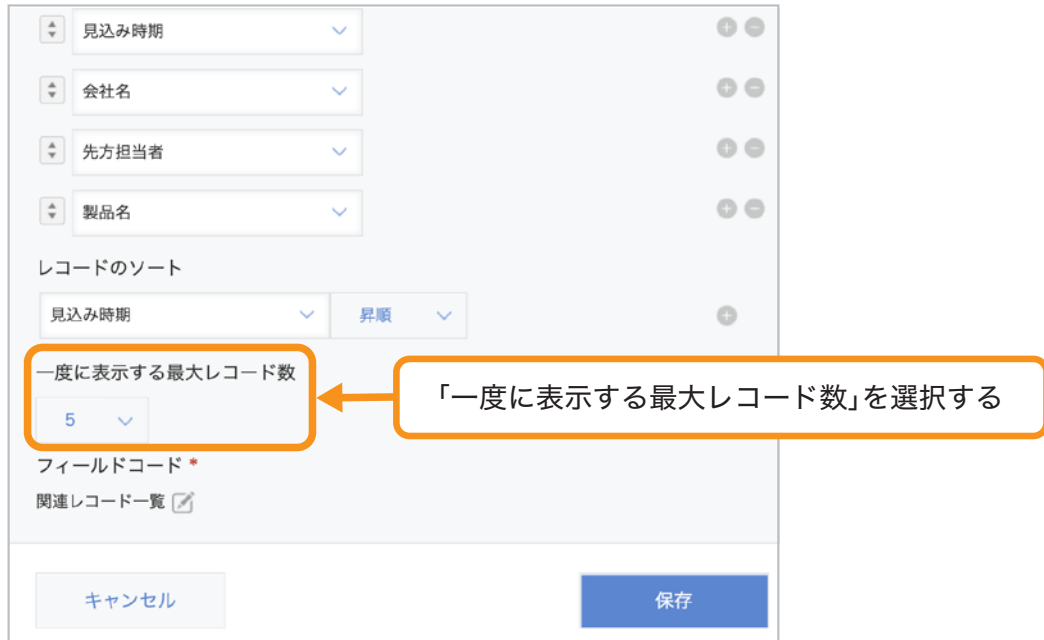

### 設定内容を保存する 9

「保存」をクリックします。

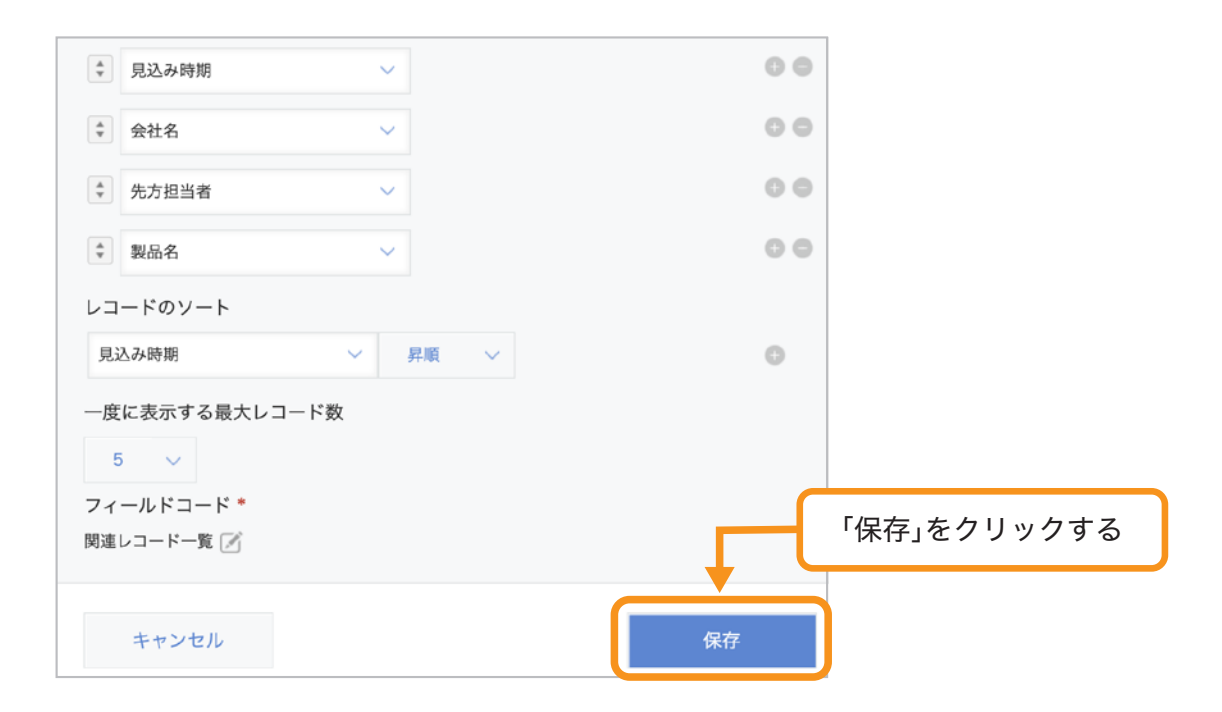

#### これで、関連レコード一覧の設定が完成しました!

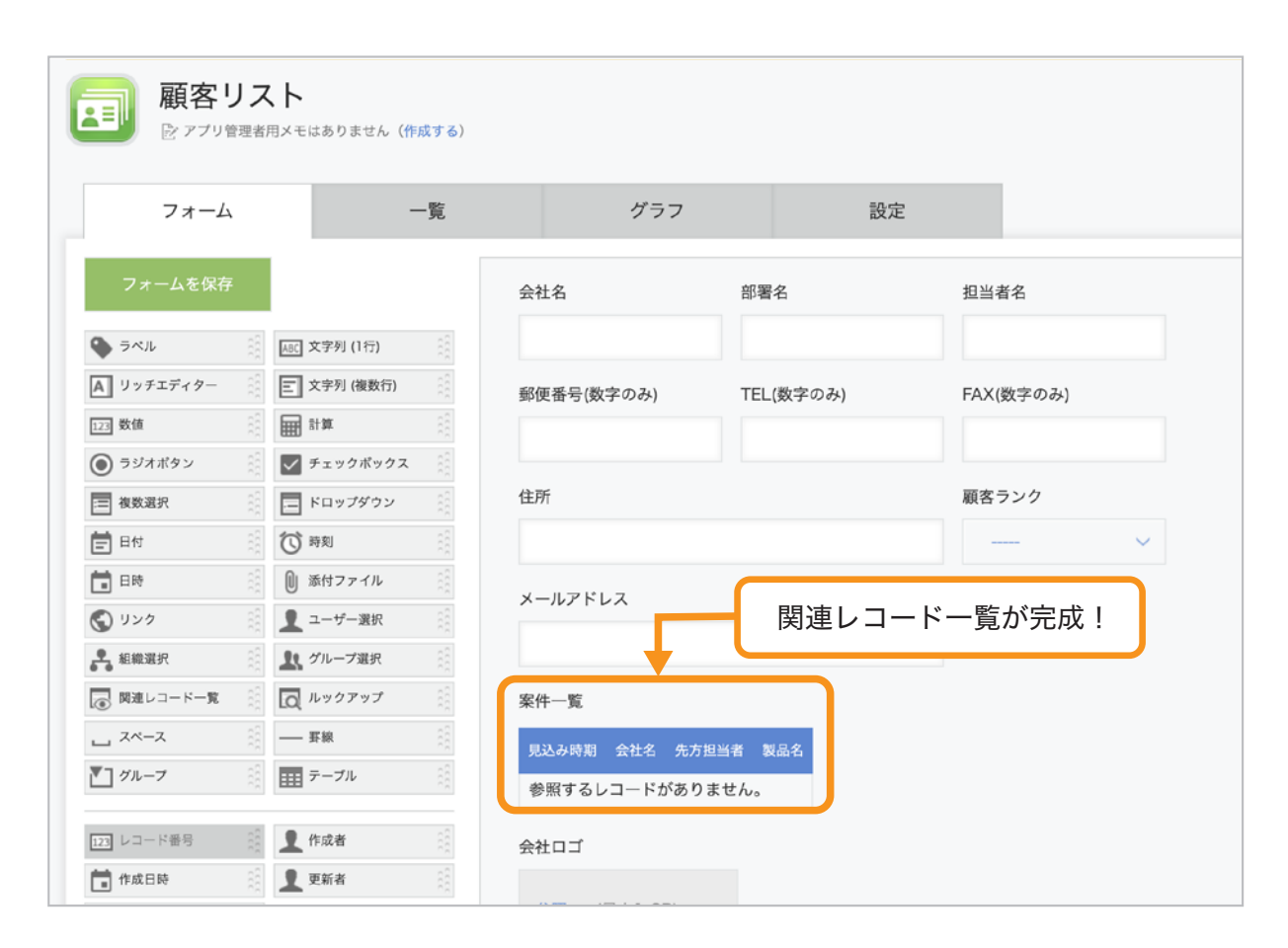

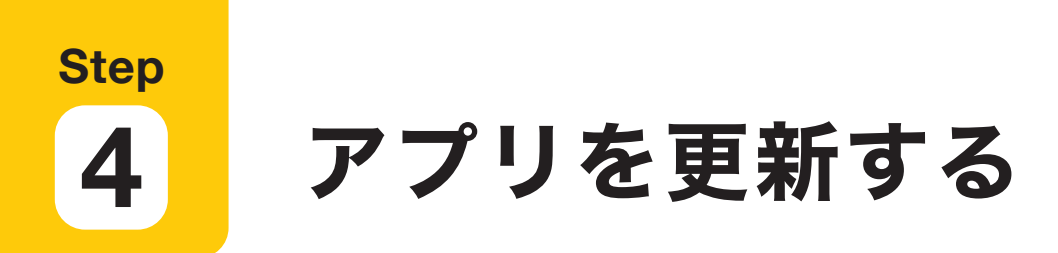

画面右上の「アプリを更新」をクリックして、運用環境に適用します。

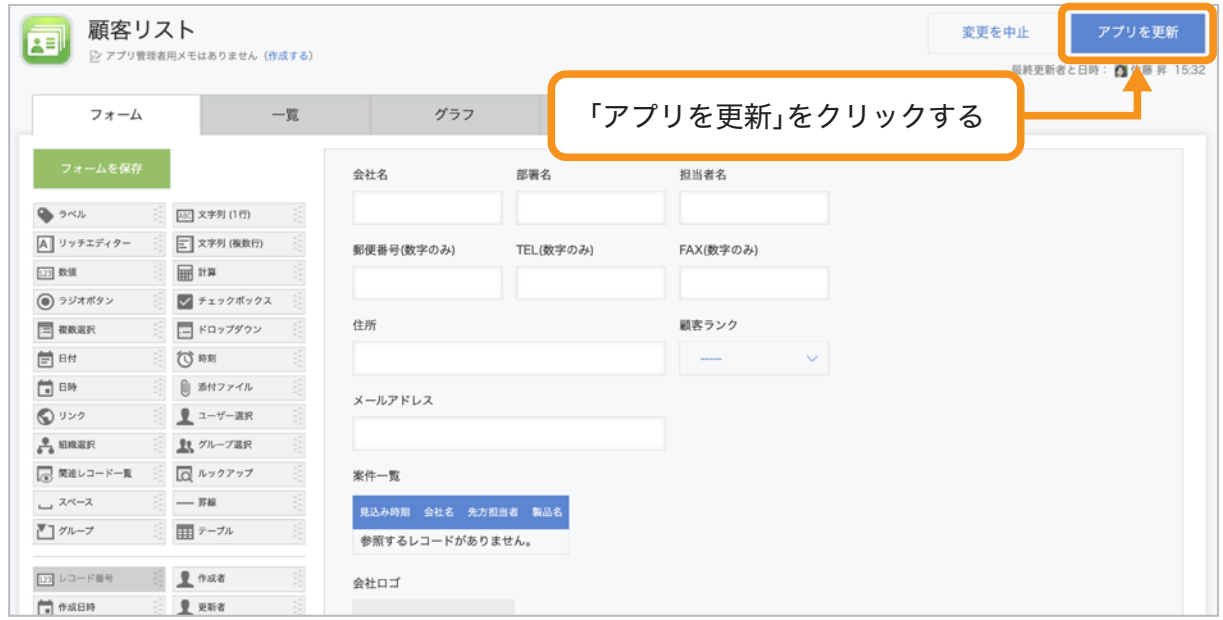

#### 関連レコード一覧の注意点

- ●「表示するレコードの条件」で指定できるのは、以下のフィールドのみです。 「文字列(1行)」「数値」「計算」「リンク」「レコード番号」「ルックアップ」
- ●「表示するレコードの条件」や「表示するフィールド」では、テーブルに設定した フィールドは指定できません。
- 関連レコード一覧フィールドは、レコードの一覧画面には表示できません。
- 関連レコード一覧フィールドに表示されるフィールドの横幅は調整できません。 (文字数に合わせて、自動的に横幅が調整されます。)
- 関連レコード一覧フィールドの値は、次の操作の対象になりません。 「集計」「自動計算」「アプリ内検索」 (「集計」の絞り込み条件として、関連レコード一覧フィールドの値を使用することは 可能です。)
- 関連レコード一覧フィールドの値は、ファイルに書き出すことはできません。

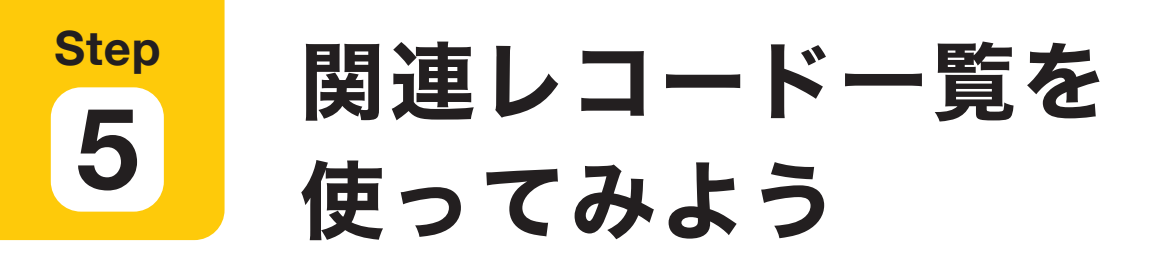

## 1 「案件管理」アプリでレコードを作成する

「案件管理」アプリの画面で右上の「+」アイコンをクリックし、レコードを作成します。 下記の通りにデータを入力し、レコードを保存します。

会社名:金都運総研 先方担当者:下山 達士 製品名:kintone 見込み時期:レコードの登録日

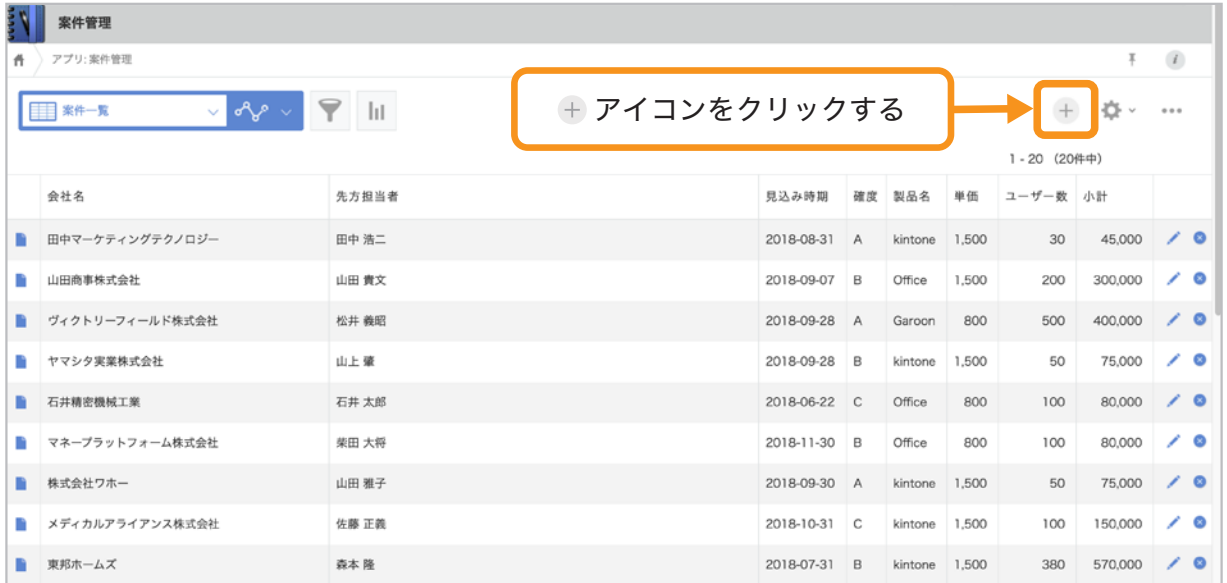

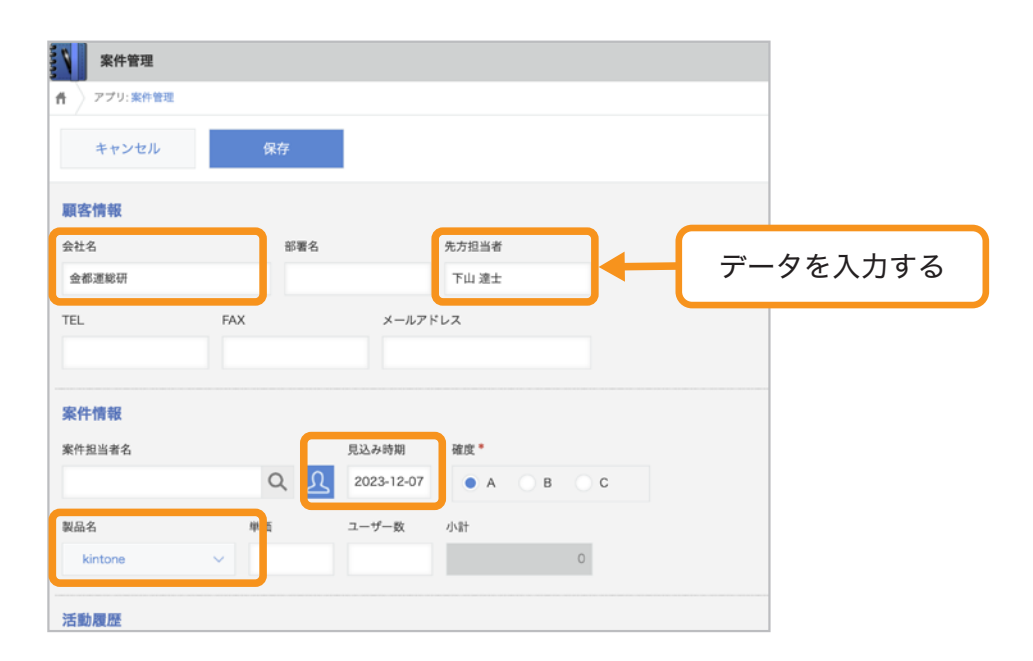

## 2 「顧客リスト」アプリで案件一覧を確認する

「顧客リスト」アプリで「金都運総研」のレコードを開きます。

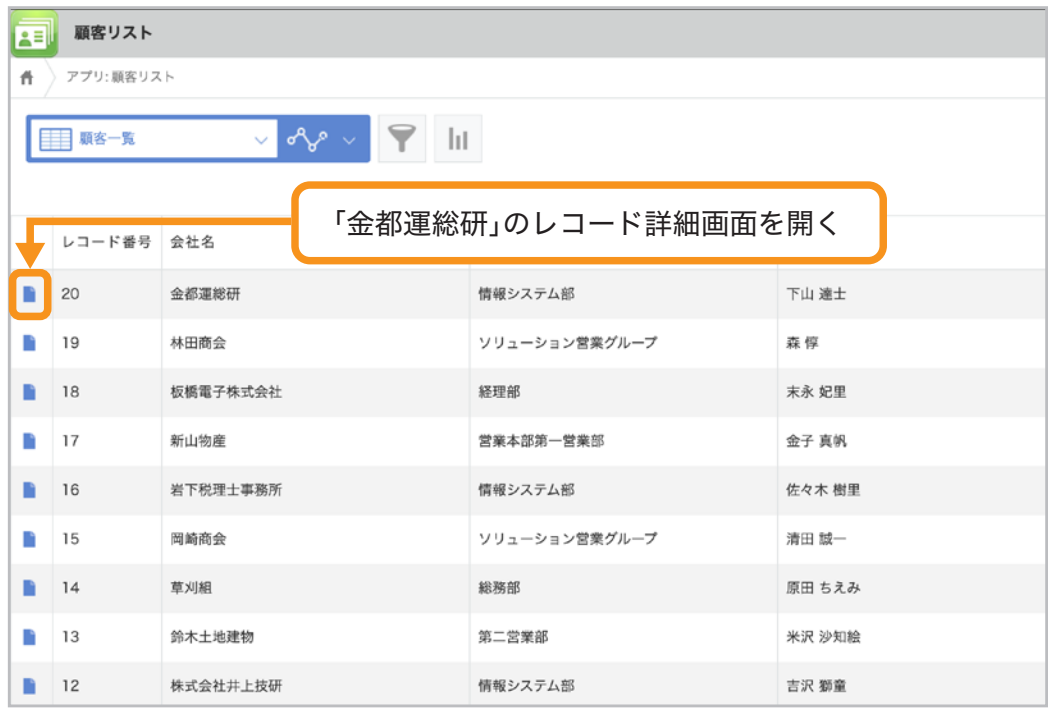

設定した関連レコード一覧に、登録した案件管理のデータが表示されていれば、 設定成功です。

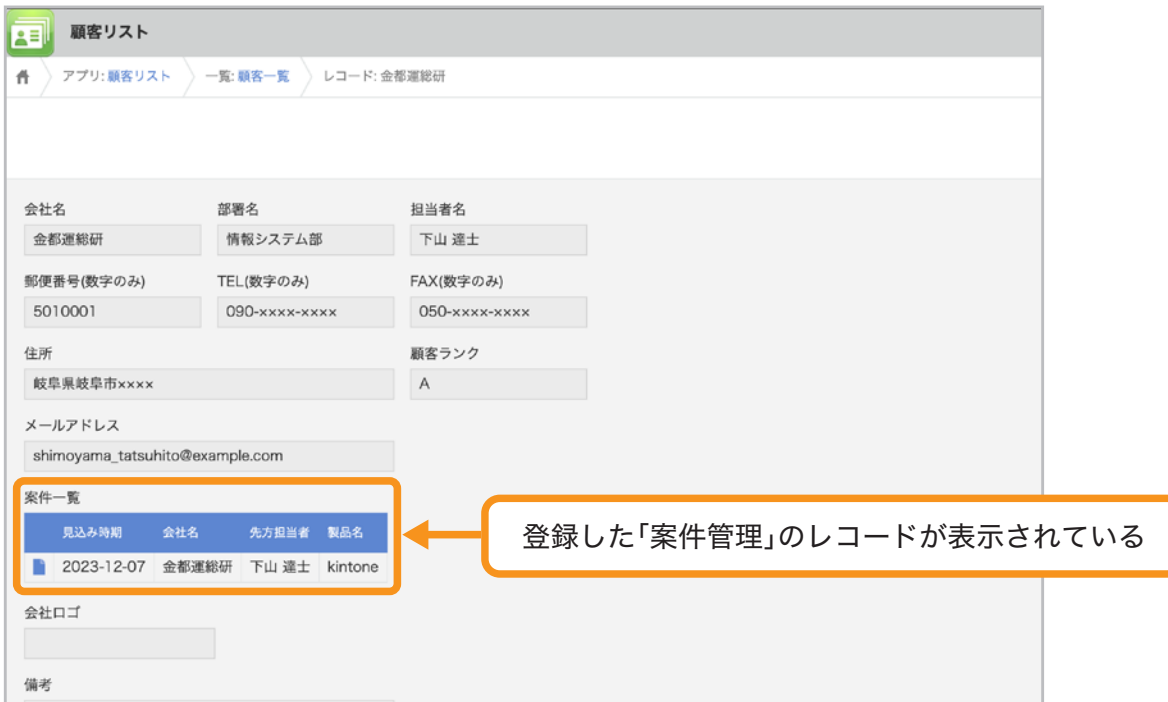

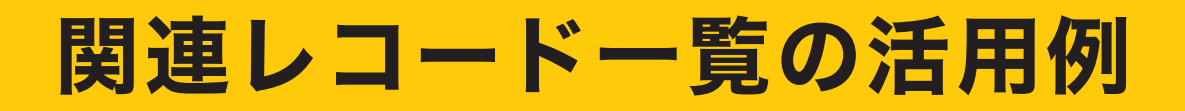

## 「プロジェクト管理」アプリに、 「タスク管理」アプリの関連レコードを表示する

プロジェクトに関連するタスクを、関連レコード一覧で表示できます。 また、関連レコード一覧フィールドの設定で「さらに絞り込む条件」を設定すると、 特定のステータスのレコードのみを表示することもできます。 (例:ステータスが「未完了」のレコードのみを表示する)

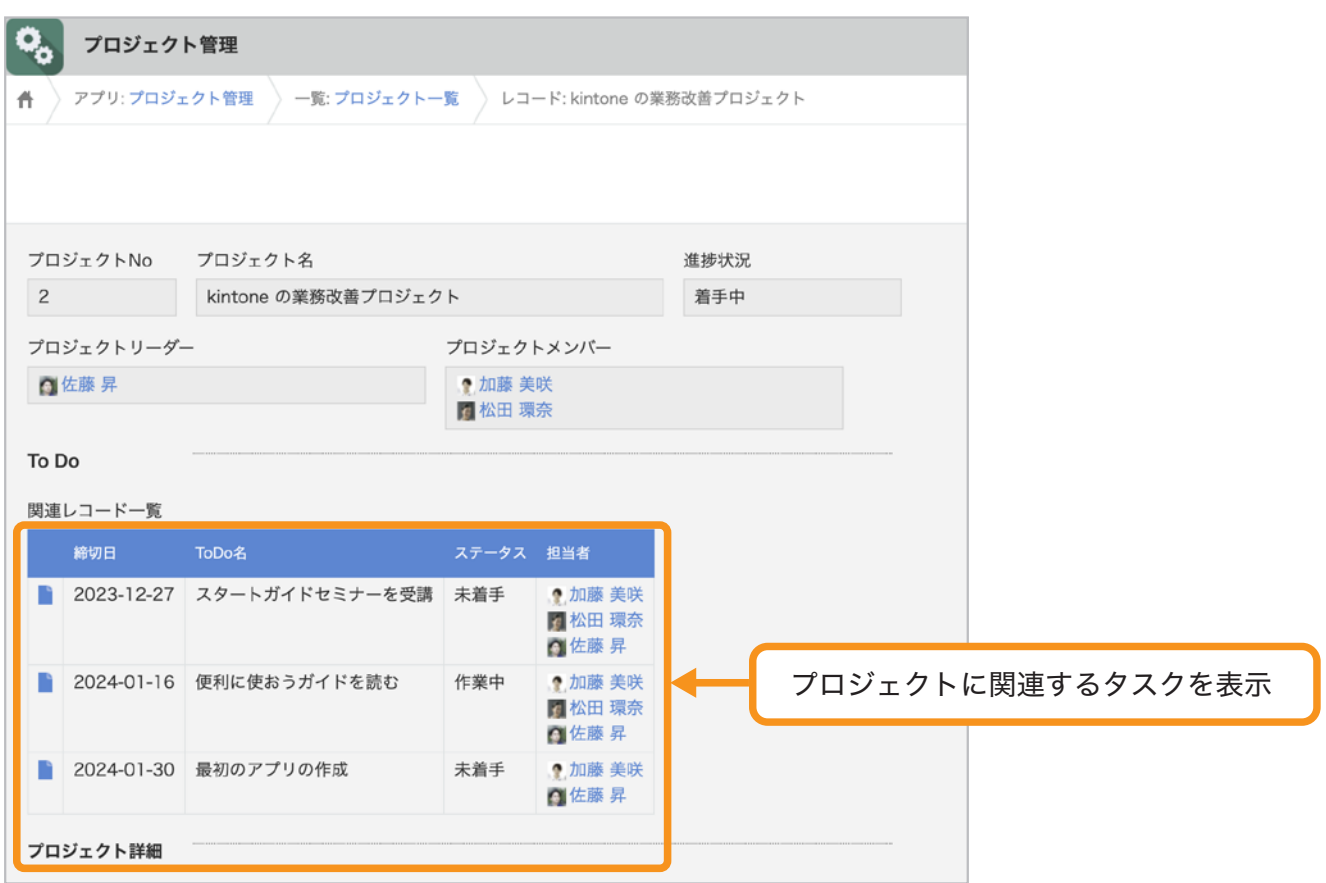

## 「問い合わせ管理」アプリ内の過去の履歴を、

### レコード内に表示する

「問い合わせ管理」アプリ内に登録されている、同じお客様の過去の問い合わせ履歴を 表示できます。 関連レコード一覧フィールドの設定で、「参照するアプリ」に

同じアプリ(「問い合わせ管理」アプリ)を設定してください。

※ 関連レコード一覧は、他のアプリだけでなく、同一アプリからでも参照できます。

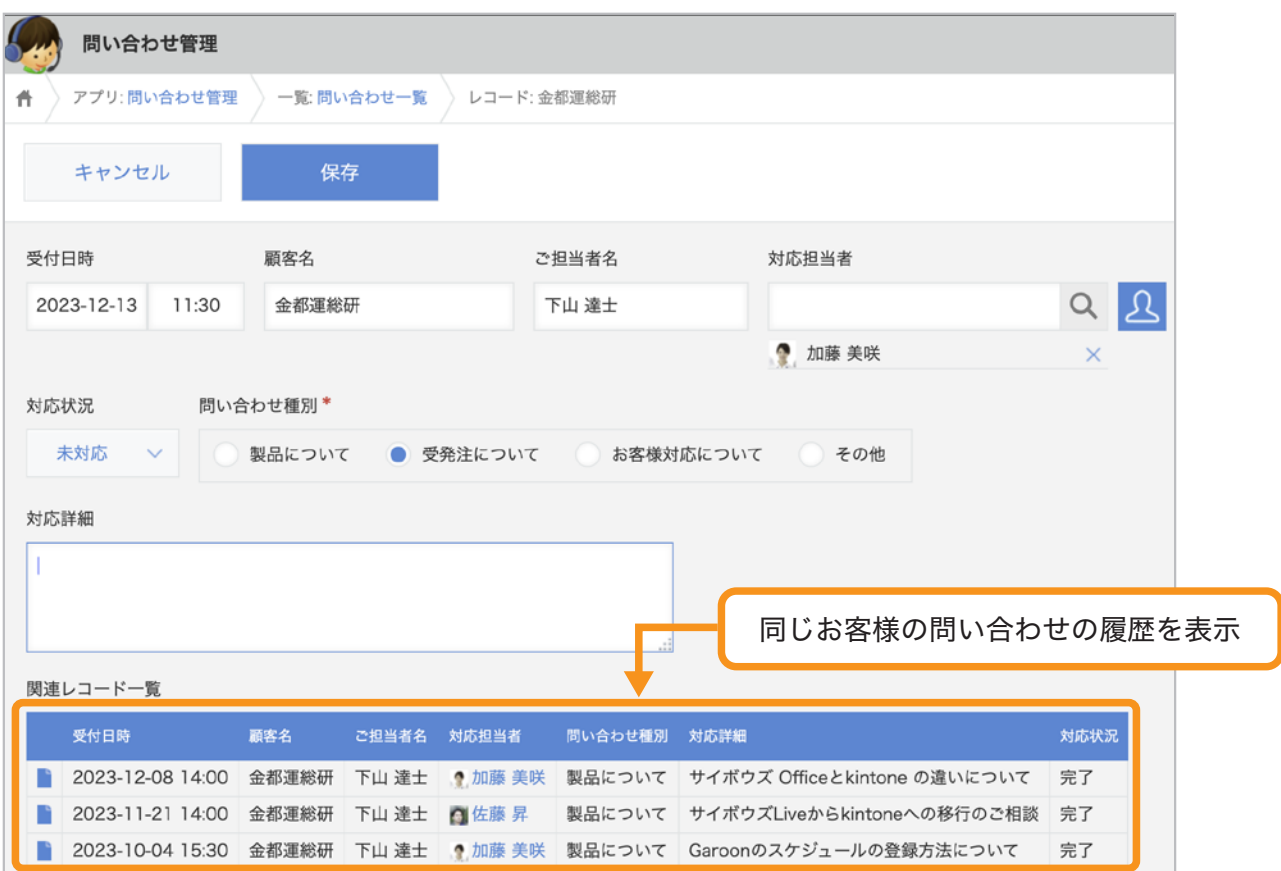

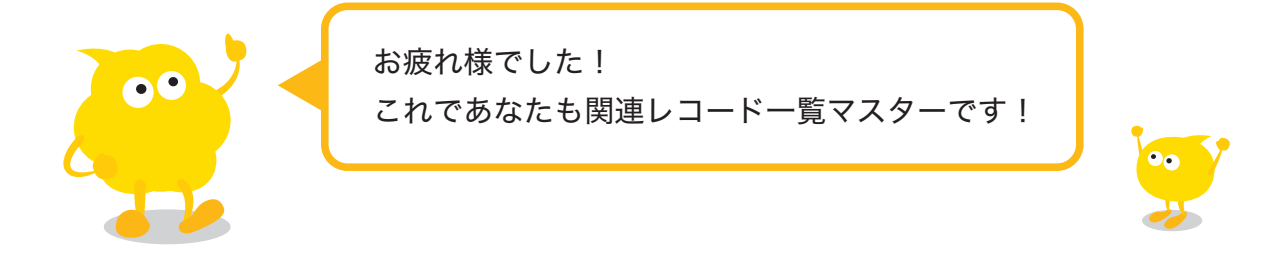

## おすすめコンテンツ一覧

このガイドブックを活用してくださったあなたへ kintoneをもっと便利に使いこなすためのコンテンツを紹介します!

## 講師に教えてもらいながら機能を学びたい方

## **kintone** ハンズオンセミナー 便利に使おう講座

便利に使おうガイドブックをなぞって、実際に操作しながら演習を 通じて機能を学ぶことができます。

#### **https://page.cybozu.co.jp/-/cy-handson-k/**

※定員に達し次第受付終了となります。あらかじめご了承ください。

## マニュアルを見ながら自分で設定したい方

## **kintone** ヘルプ

本ガイドに掲載しきれなかった、より細やかなkintoneの操作方法や、 各機能の設定方法の手順をご確認いただけます。 **https://jp.cybozu.help/k/ja/**

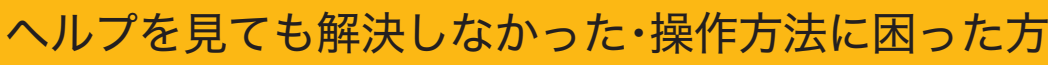

## カスタマーサポート

電話、メールまたはチャットでお問い合わせいただけます。 「こんなことで問い合わせてもいいのかな?」というときも、安心して ご相談ください。 サイボウズのサポートメンバーがよろこんでお手伝いします。 **https://kintone.cybozu.co.jp/support/tel.html**

kintoneの基礎について学びたい・導入したばかりの方

## **kintone** スタートガイドセミナー

導入から社内への浸透・定着までに必要なことを4つのステップで学ぶ ことができるセミナーです。4ステップを60分以内で学べる動画も公開中。 **https://kintone.cybozu.co.jp/support/arukikata/kintone-startguide-seminar/**

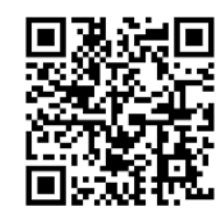

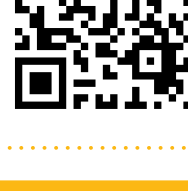

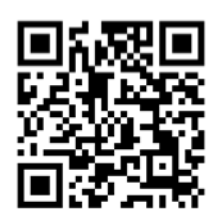

20

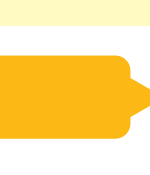